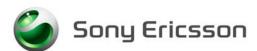

# Installation Instructions, Mechanical

Applicable for G900

#### Contents

| 1 | General          |                                              |   |
|---|------------------|----------------------------------------------|---|
| 2 | Hardware         |                                              |   |
|   | 2.1              | Setup                                        | 2 |
|   | 2.2              | Computer                                     |   |
|   | 2.3              | Sony Ericsson programming interface – DCU-60 |   |
|   | 2.4              | Smart Card Reader/Service Card               |   |
|   | 2.5              | USB Activation Dongle                        | 3 |
|   | 2.6              | Infrared Device                              |   |
|   | 2.7              | Bluetooth Device                             | 4 |
|   | 2.8              | Label Printer                                | 4 |
|   | 2.9              | Power Supply and Jumper Cables (optional)    | 4 |
| 3 | Software         |                                              |   |
|   | 3.1              | EMMA III                                     | 5 |
|   | 3.2              | Labelmake II software                        | 5 |
| 4 | Revision History |                                              |   |

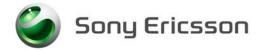

Installation Instructions, Mechanical

# 1 General

This document describes the installation procedure for the Mechanical repair package.

## 2 Hardware

All hardware necessary for this product's setup is documented in the Mechanical Equipment List.

### 2.1 Setup

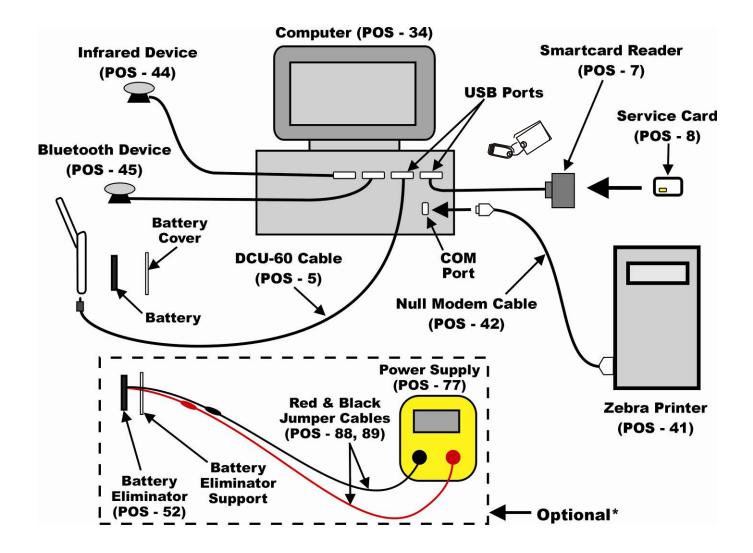

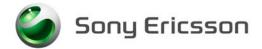

#### 2.2 Computer

An IBM compatible computer (34) is required. The computer should include at least three USB-ports. Refer to the Equipment List for minimum computer requirements.

#### 2.3 Sony Ericsson programming interface – DCU-60

The cable is the interface between Computer and the phone. The DCU- 60 (POS-5) cable should be connected to a USB-port on the computer.

#### 2.4 Smart Card Reader/Service Card

NOTE! The Smart Card Reader/Service Card is only needed for Labelmakell.

Smart Card Reader (7)

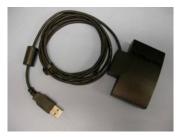

Service Card (8)

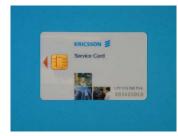

The Smart Card Reader comes with the necessary software and instructions for installation.

- 1. Connect the Smart Card Reader (7) to one of the USB ports on the computer (34).
- 2. Install Service Card (8) into the Smart Card Reader (7).

#### 2.5 USB Activation Dongle

A USB Activation Dongle is required for activation in EMMA III. Refer to the EMMA III Homepage available from CSPN, for installation instructions.

#### 2.6 Infrared Device

An RS-232 or USB type Infrared adapter (POS-44) may be used to verify the Infrared function in the phone. Install according to the manufacturer's instructions.

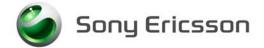

#### 2.7 Bluetooth Device

Any Bluetooth device (POS-45) such as a headset or Bluetooth phone can be used to verify the Bluetooth function in the phone. Set up the connection according to the chosen equipment's manufacturer's instructions.

#### 2.8 Label Printer

A Zebra printer (41) should be set up to print labels. Connect the printer with a Null Modem (42) cable to the serial port on the computer (34). Read the Zebra installation manual for more information about the installation.

#### 2.9 Power Supply and Jumper Cables (optional)

- 1. Install the power supply (POS-77) according to the manufacturer's instructions.
- 2. Connect the jumper cables to the power supply's (POS-77) output terminals. Red (POS-88) to the positive output terminal and black (POS-89) to the negative output terminal.
- 3. Connect the banana plugs of the red and black jumper cables to the battery eliminator's (POS-52) red and black connectors.
- 4. Set the output of the Power Supply as follows:
  - Voltage: 3.8Vdc
  - Current: 2.0 Amps

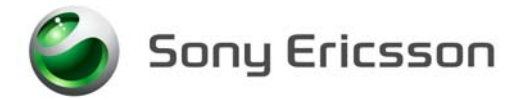

### 3 Software

#### 3.1 EMMA III

EMMA III contains software upgrades and tools that are required for servicing this phone. Installation and user manuals are accessible through CSPN web page.

- 1. Log onto CSPN. (https://cspn.extranet.sonyericsson.com)
- 2. Select "EMMA III" from the drop down menu.
- 3. Select "GO TO EMMA III HOME PAGE".
- 4. Select "Installation Guide" under Documentation and follow the directions for installation.

#### 3.2 Labelmake II software

The LabelMake II software is an application that allows new labels to be printed with a Zebra printer.

- 1. Log onto CSPN. (https://cspn.extranet.sonyericsson.com.)
- 2. Select "LabelMake II" from the drop down menu.
- 3. Press "START LabelMake II" button and you will be directed to the LABELMAKE II client page.
- 4. Select "Launch Labelmake II client" and follow the installation instructions.

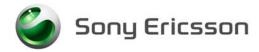

# 4 Revision History

| Rev. | Date       | Changes / Comments |
|------|------------|--------------------|
| 1    | 2008-05-22 | Initial Release    |